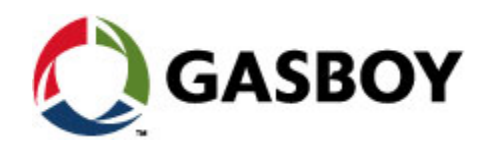

.......<sub>A89!)\$+\*</sub>

# **FHO Pods**

# **USER'S MANUAL**

#### **PROPRIETY NOTICE**

**This document contains propriety and confidential information. It is the property of ORPAK SYSTEMS Ltd. It may not be disclosed or reproduced in whole or in part without written consent of ORPAK SYSTEMS. The information in this document is current as of the date of its publication, but is subject to change without notice.** 

#### **DISCLAIMER**

**This document is provided for reference only. Although every effort has been made to ensure correctness, ORPAK SYSTEMS does not guarantee that there are no errors or omissions in this document.** 

This document is the property of: ORPAK SYSTEMS Ltd. ISRAEL

# TABLE OF CONTENTS

# Paragraph

#### $\mathbf{1}$ **HID POD**

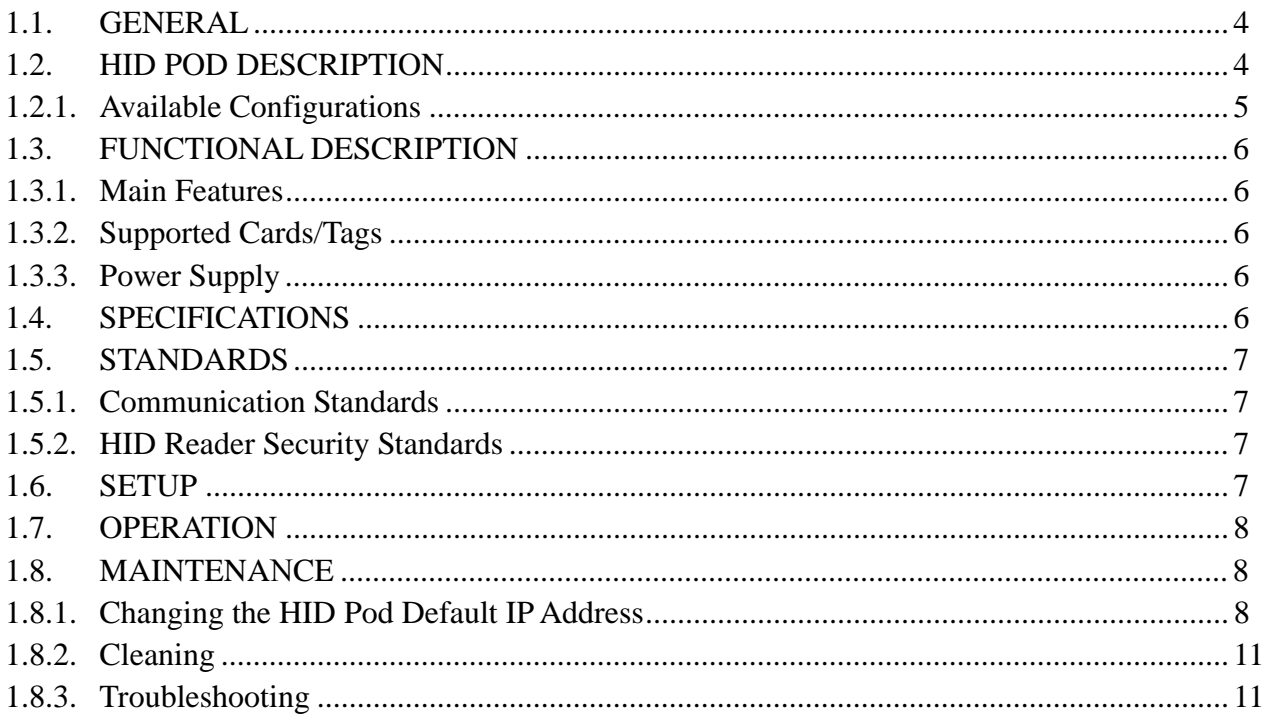

#### $\overline{2}$ **MIFARE POD**

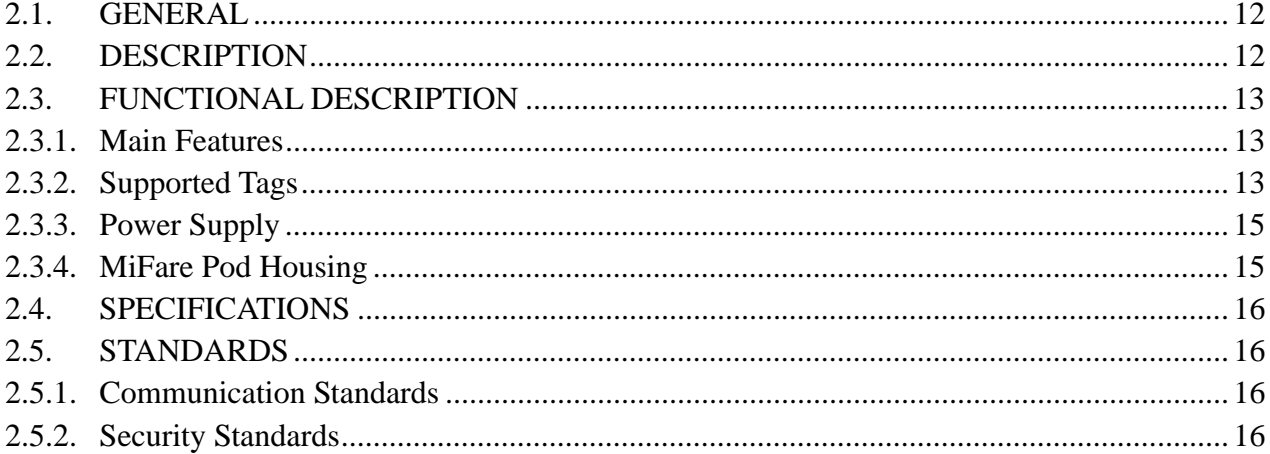

# TABLE OF CONTENTS

# Paragraph

### Page

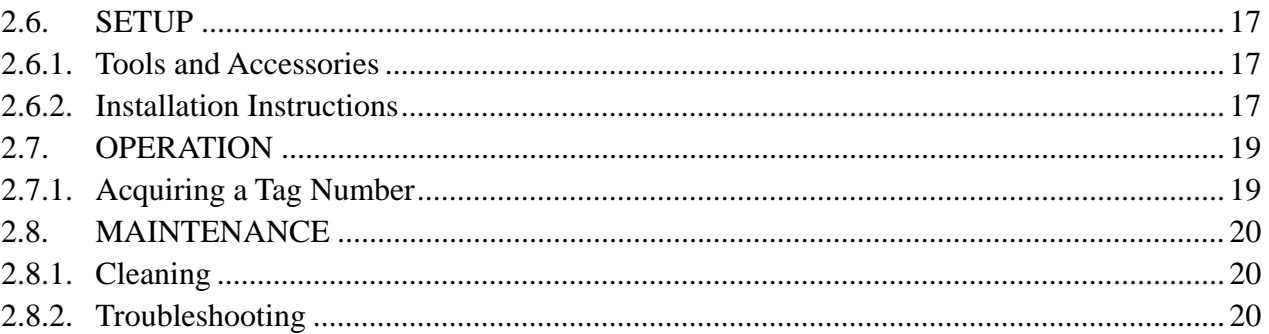

# **LIST OF ILLUSTRATIONS**

### **Figure**

#### Page

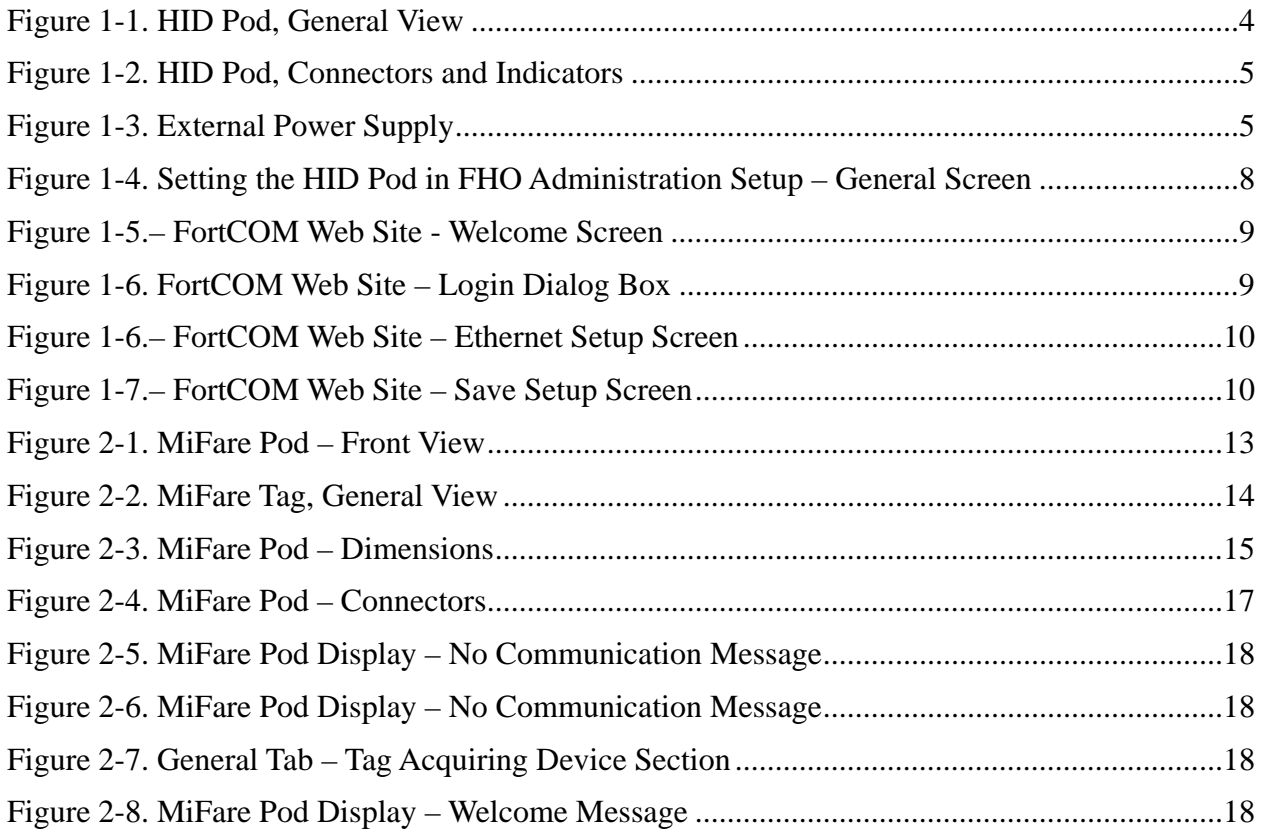

# **LIST OF ILLUSTRATIONS**

#### **Figure** Page

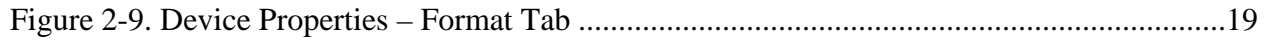

# **LIST OF TABLES**

### **Table**

### Page

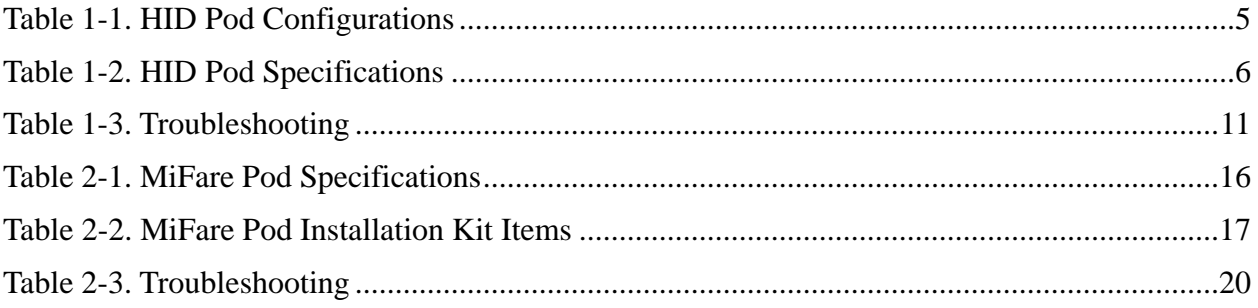

# **1 SECTION HID POD**

#### **1.1.** *GENERAL*

This section describes the HID Pod unit. The unit, connected to the HO PC, enables users to read an HID contactless tag and associate it to a device, used for vehicle or driver identification.

### **1.2.** *HID POD DESCRIPTION*

The HID Pod unit (see Figure 1-1), connected to the HO PC, enables users to read an HID tag and associate it to a device, used for vehicle or driver identification.

The embedded system, housed in a plastic enclosure, functions as an interface between the FHO PC and the provided 3rd party RFI reader manufactured by HID. The HID reader includes a status indicator (green and red). In addition, an internal buzzer beeps to provide audio feedback. The status of the current operation is indicated as follows:

Positive recognition – Green and a single beep

Negative recognition – Red and three consecutive beeps

Power On is also indicated by a constant red light.

The rear panel includes connectors for LAN communication to the HO PC and for power supply (see [Figure 1-2\)](#page-6-1). An external power supply, P/N 811307100 (see [Figure 1-3](#page-6-2)) is provided with the unit.

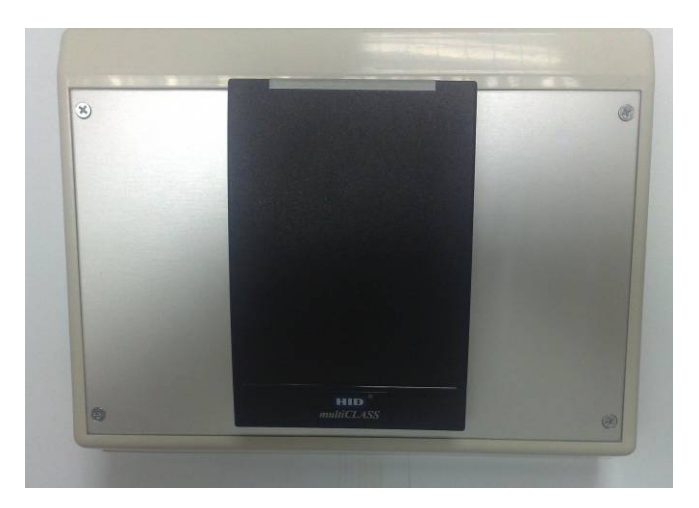

*Figure 1-1. HID Pod, General View* 

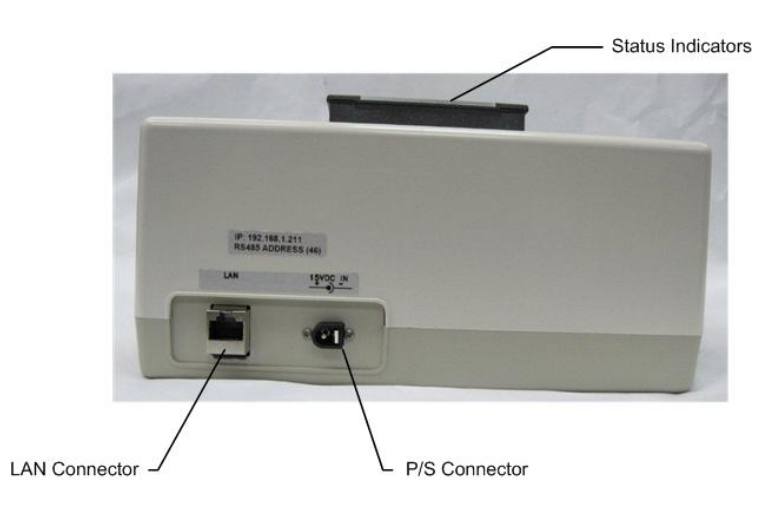

*Figure 1-2. HID Pod, Connectors and Indicators* 

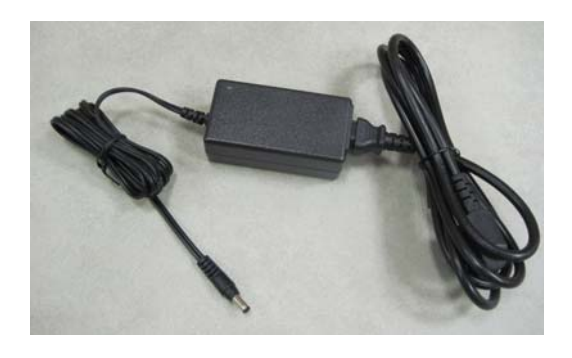

*Figure 1-3. External Power Supply* 

# <span id="page-6-2"></span><span id="page-6-1"></span><span id="page-6-0"></span>**1.2.1.** *Available Configurations*

<span id="page-6-3"></span>The HID Pod is available in the following configurations (see [Table 1-1\)](#page-6-3):

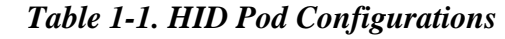

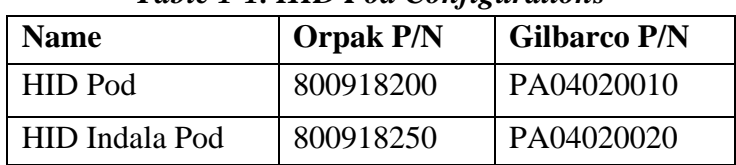

### <span id="page-7-0"></span>**1.3.** *FUNCTIONAL DESCRIPTION*

#### <span id="page-7-1"></span>**1.3.1.** *Main Features*

The operation is very simple: to start the tag acquiring process, the user waves the tag in front of the unit. After the tag is recognized and validated, it is associated to driver/vehicle from the FHO screens.

The HID Pod is based on advanced technology, implemented by two microcomputer subsystems: one for handling the secure communication protocol with the tag and the other for communication with the HO PC.

#### **1.3.2.** *Supported Cards/Tags*

<span id="page-7-2"></span>HID readers supplied can support the following tags:

- HID tags and cards
- HID Indala tags and cards.

The contactless tag is used as a fueling tag at the gas station. When the tag is presented next to the HID Reader, it reads the tag data and transmits it to the Station Controller in the gas station. Upon verification and approval, the Station Controller activates and releases the pump valve, so fuel can be dispensed to the vehicle.

### <span id="page-7-6"></span><span id="page-7-3"></span>**1.3.3.** *Power Supply*

The HID Pod requires 12 - 24 VDC. / 0.5 A power input, supplied by the provided PS.

#### <span id="page-7-4"></span>**1.4.** *SPECIFICATIONS*

<span id="page-7-5"></span>[Table 1-2](#page-7-5) lists the specifications for the HID Pod units.

*Table 1-2. HID Pod Specifications* 

| <b>Scope</b>               | <b>Specifications</b>                                     |
|----------------------------|-----------------------------------------------------------|
| <b>User Interface</b>      | Dual-LED green and red indicators                         |
|                            | <b>Buzzer</b>                                             |
| <b>Communication</b>       | LAN                                                       |
| <b>Interface</b>           |                                                           |
| <b>Card Reader</b>         | • HID Reader                                              |
|                            | • HID Indala Reader                                       |
| <b>Physical (Including</b> | Height: 4.45"                                             |
| <b>HID</b> reader)         | Width: 8.74"                                              |
|                            | Depth: 6.02"                                              |
|                            | Weight: 2.862 lb                                          |
| <b>Power</b>               | Operating voltage $-12-24$ V DC.                          |
|                            | Operating current - 0.2A                                  |
| <b>Environmental</b>       | Operating temperature: $0^{\circ}$ C - +40 <sup>o</sup> C |
|                            | $(32 \text{ °F} - 158 \text{ °F})$                        |
|                            | Storage temperature: $-10^{\circ}$ C - $+70^{\circ}$ C    |

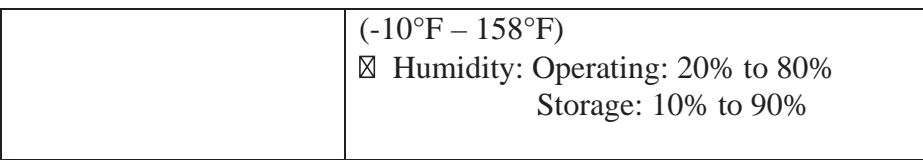

### <span id="page-8-0"></span>**1.5.** *STANDARDS*

#### <span id="page-8-1"></span>**1.5.1.** *Communication Standards*

The HID Pod communicates over the following standard:

**N** LAN

#### <span id="page-8-2"></span>**1.5.2.** *HID Reader Security Standards*

The embedded reader and the cards require matching keys to function. All RF data transmission between the card and reader is encrypted, using a secure algorithm (extremely secure 64-bit authentication keys). The key management system reduces the risk of compromised data or duplicated cards.

#### <span id="page-8-3"></span>**1.6.** *SETUP*

In order to install the HID Pod and configure the unit in FHO, proceed as follows:

- 1. Place the HID Pod in the office next to the HO PC
- 2. Connect HID Pod to power supply. The Pod connectors are shown in [Figure 1-2. HID Pod,](#page-6-1)  [Connectors and Indicators](#page-6-1)
- 3. Connect the HID Pod to the PC, utilizing a LAN cable
- 4. Browse to FHO and select: Administration  $\rightarrow$  Setup  $\rightarrow$  General tab (see Figure 1-4)
- 5. Select the **Tag Acquire Device** checkbox
- 6. Select the **TCP/IP** radio button
- 7. Enter the default IP address: 192.168.1.211
- 8. Enter default Port: 3000
- 9. Select the **HEX** radio button
- 10. Enter the hexadecimal address assigned to the Pod: 46
- 11. Click on the **Save** button.

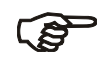

#### *NOTE*

The FHO's PC cannot communicate to both the HID POD and Mifare TAG POD at the same time.

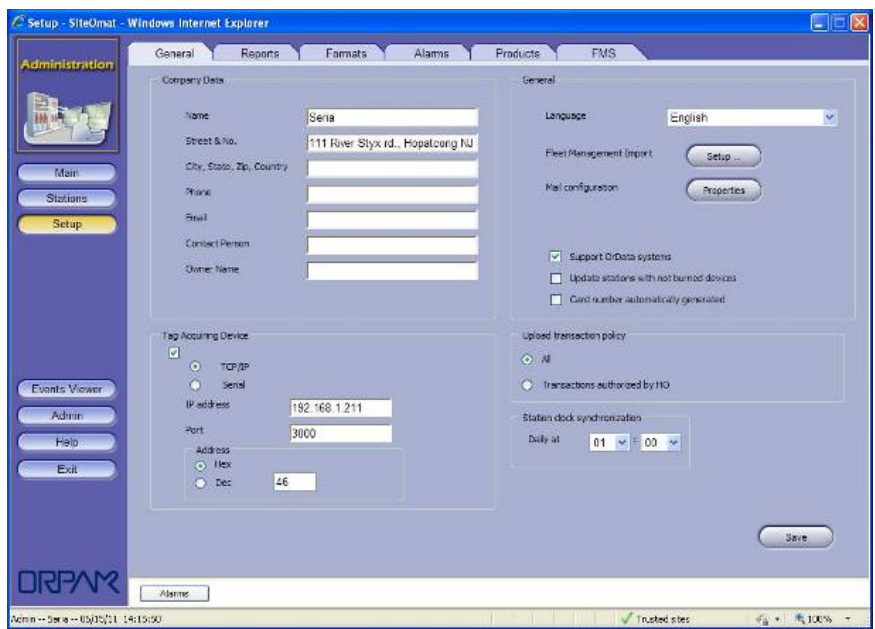

*Figure 1-4. Setting the HID Pod in FHO Administration Setup – General Screen* 

### <span id="page-9-3"></span>**1.7.** *OPERATION*

<span id="page-9-0"></span>Please refer to paragraph [2.7](#page-20-0) 

#### <span id="page-9-1"></span>**1.8.** *MAINTENANCE*

This section provides general maintenance and troubleshooting instructions for the HID Pod.

#### **1.8.1.** *Changing the HID Pod Default IP Address*

<span id="page-9-2"></span>In order to change the HID Pod IP address, as it may be required, proceed as follows:

- 1. Power ON the unit
- 2. Connect the HID Pod to a PC (LAN Connection)
- 3. Set the PC's IP address to the HID default IP
- 4. Open the Web browser, and enter the default IP address of the HID Pod as it appears on the label on the unit's rear panel. The Setup Main Screen is displayed (see [Figure 1-5\)](#page-10-0)

| = # Ntp://192.168.1.211/neru.ed  |                                                                                                    | $= 4$ $+ 26$ and               | $p$ : |
|----------------------------------|----------------------------------------------------------------------------------------------------|--------------------------------|-------|
|                                  | @ 8.Fort @ PHO @ HIST @ OrCU_Ademonation @ OFF @ SteOmet_6 @ SteOmet_6_SteOmet_6_Plodem<br>@ WebHebDesk @ WST |                                |       |
| <b>Bopak FORTOM</b>              |                                                                                                    | Q · 回 · 单 · 2b9 · 01sk · 0 · 口 |       |
| <b>FORTcom</b><br>Home Page      | <b>Welcome to Orpak</b><br><b>FORTcom</b><br><b>Web Site</b>                                                  |                                |       |
| <b>Home Page</b><br><b>Setup</b> |                                                                                                    |                                |       |
| <b>Monitor</b>                   | <b>FORTeam Type:</b><br>OIPT<br>Wireless IP<br>10.9.4.200                                                     |                                |       |
| <b>Upload</b>                    | Filiarnet IP:<br>192 168 1 211                                                                                |                                |       |
| System                           | Ethernet MAC:<br>AC DE 4A:2A:06:E0                                                                            |                                |       |
|                                  | <b>RS-485 Address:</b><br>$0x-46$                                                                             |                                |       |
|                                  | O(PT - 2007 11.05 Ver 5.18.07)<br>Version:                                                                    |                                |       |
|                                  | <b>AVR Ver</b><br>0.00.00.00                                                                                  |                                |       |
|                                  | <b>XILINX Ver</b><br>C2                                                                                       |                                |       |
|                                  | <b>Boot Loader Vers</b><br>1.30                                                                               |                                |       |

*Figure 1-5.– FortCOM Web Site - Welcome Screen* 

<span id="page-10-0"></span>5. Click on the **Setup** navigation button. The following login dialog appears (see [Figure 1-6\)](#page-10-1)

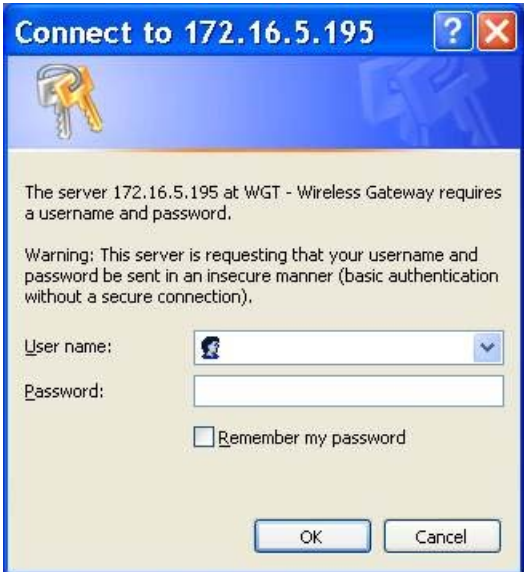

*Figure 1-6. FortCOM Web Site – Login Dialog Box* 

- <span id="page-10-1"></span>6. Enter user credentials, which are required to navigate to all Setup pages: Default username: advanced, default password: orpaklab
- 7. Select the **Ethernet** tab. The following screen appears (see [Figure 1-7](#page-11-0)):

| C Drpak's FORTcom Windows Internet Explorer |                     |                                   |                                                                                                    |        |                               | 同の                    |
|---------------------------------------------|---------------------|-----------------------------------|----------------------------------------------------------------------------------------------------|--------|-------------------------------|-----------------------|
| - B Ntp://192.168.1.211/metrussi<br>ĸэ      |                     | $\star$ $\star$ $\times$ $\sim$   |                                                                                                    |        |                               |                       |
|                                             |                     |                                   | Like @ B_Fot @ PHO @ whit @ DiCL_Achineration @ DiPT @ SkoOnal_6 B StoCina_6_Land @ ShoCinaL_6_Podem @ WabHabDesk @ WGT |        |                               |                       |
| Corpol's PORTcom                            |                     |                                   |                                                                                                    |        | $\mathbf{G} \cdot \mathbf{G}$ | → DPegs + D Teck + D+ |
|                                             |                     |                                   |                                                                                                    |        |                               |                       |
| $\overline{\mathbf{a}}$                     |                     |                                   |                                                                                                    |        |                               |                       |
|                                             | FORTcom<br>Ethernet | Wireless                          | Save Setup                                                                                                    |        |                               |                       |
| <b>FORTcom</b>                              |                     |                                   |                                                                                                    | Submit |                               |                       |
| Ethernet                                    |                     |                                   |                                                                                                    |        |                               |                       |
| Setup                                       | IP Address          | <b>Ethernet Configuration</b>     |                                                                                                    |        |                               |                       |
| <b>Home Page</b>                            | Subuer Mark         | 192 188 1<br>211<br>265 266 256 0 |                                                                                                    |        |                               |                       |
| <b>Selup</b>                                | Default Gateway     | 192 168 1<br>46                   |                                                                                                    |        |                               |                       |
| Monitor                                     | DHCP                | $\mathbf{v}$<br><b>Disabled</b>   |                                                                                                    |        |                               |                       |
| Upfond                                      |                     |                                   |                                                                                                    |        |                               |                       |
| <b>System</b>                               | <b>MAC Address</b>  | AC:DE:4A:2A:06:E0                 |                                                                                                    |        |                               |                       |
|                                             |                     |                                   |                                                                                                    |        |                               |                       |
|                                             |                     |                                   |                                                                                                    |        |                               |                       |
|                                             |                     |                                   |                                                                                                    |        |                               |                       |
|                                             |                     |                                   |                                                                                                    |        |                               |                       |
|                                             |                     |                                   |                                                                                                    |        |                               |                       |
| <b>Felch Log</b>                            |                     |                                   |                                                                                                    |        |                               |                       |
|                                             |                     |                                   |                                                                                                    |        |                               |                       |
|                                             |                     |                                   |                                                                                                    |        |                               |                       |
|                                             |                     |                                   |                                                                                                    |        |                               |                       |

Figure 1-7.– FortCOM Web Site – Ethernet Setup Screen

- <span id="page-11-0"></span>8. Enter the new IP Address
- 9. Click on the **Submit** button to save the changes
- 10. Select the Save Setup tab. The following screen appears (see Figure 1-8)

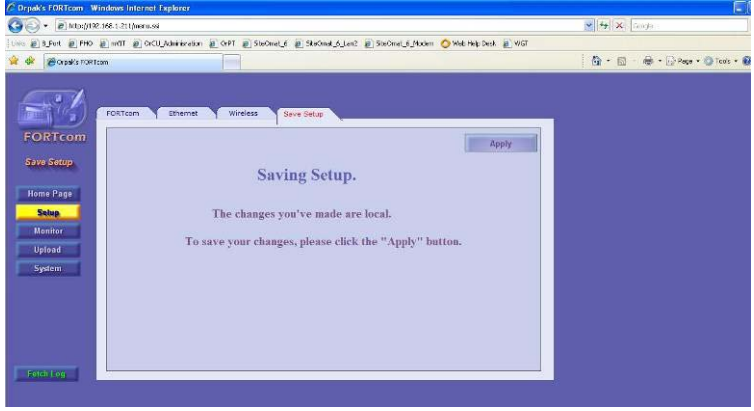

Figure 1-8.– FortCOM Web Site – Save Setup Screen

- <span id="page-11-1"></span>11. Click on Apply to apply the changes
- 12. The website displays a confirmation message. Click OK. The data is saved into the Flash memory chip
- 13. Once the Flash memory has successfully stored the setup and configuration data, a pop-up message requires restarting the system. This procedure is recommended. Click OK
- 14. Set newly changed IP address in FHO (refer to paragraph 1.6)

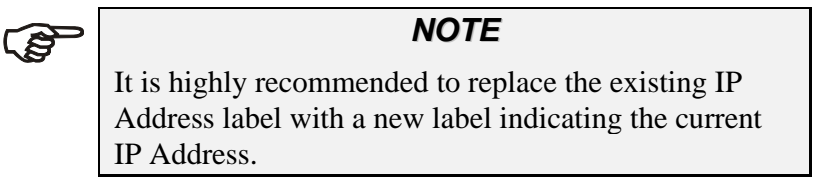

*CAUTION* Do not use any solvents such as thinner or benzene.

<span id="page-12-0"></span>The HID Pod should be cleaned periodically, in order to ensure proper operation.

The cleaning purpose is to remove any dust or foreign body that may harm the reader and consequently prevent the completion of the tag acquisition process.

Clean the HID Pod with a damp cloth only.

### <span id="page-12-1"></span>**1.8.3.** *Troubleshooting*

Table 1-3 lists the recommended procedures for troubleshooting the HID Pod.

<span id="page-12-2"></span>

| No.            | <i>Symptom</i>                                       | <b>Troubleshooting Procedure</b>                                    | <b>Recommended Action</b>          |
|----------------|------------------------------------------------------|---------------------------------------------------------------------|------------------------------------|
|                | Power On indicator is off                            | Check DC Voltage power supply<br>output                             | Replace DC Voltage<br>Power Supply |
|                |                                                      | Check the proper connection between<br>the Power Supply and HID Pod | Connect the PS<br>connector anew   |
| $\overline{2}$ | No communication<br>between HID Pod and the<br>HO PC | Check LAN connection between the<br>HID Pod and the HO PC           | Replace HID Pod                    |
| 3              | LEDs are not operating                               | Check DC Voltage power supply<br>output                             | Replace DC Voltage<br>Power Supply |

*Table 1-3. Troubleshooting* 

# **2 SECTION MIFARE POD**

#### **2.1.** *GENERAL*

This section describes the MiFare Pod unit. The unit, connected to the HO PC, enables users to read an RFID contactless tag and associate it to a device, used for vehicle or driver identification.

#### **2.2.** *DESCRIPTION*

The FHO Pod - P/Ns: 800910980 is a standalone reader unit for contactless tags intended for vehicle or driver tag identification in gas stations and other applications. The reader consists of. a clean panel, which includes two indicators (green and red) and a large LCD. In addition to the LCD, an internal buzzer beeps to provide audio feedback. The status of the current operation is indicated by the green and red indicators (see [Figure 2-1](#page-14-3)).

Two LEDs on the MiFare Pod front panel indicate the recognition status of the tag:

- Green:  $\checkmark$  Positive recognition
- Red:  $\star$  Negative recognition

The rear panel includes connectors for communication and for power supply.

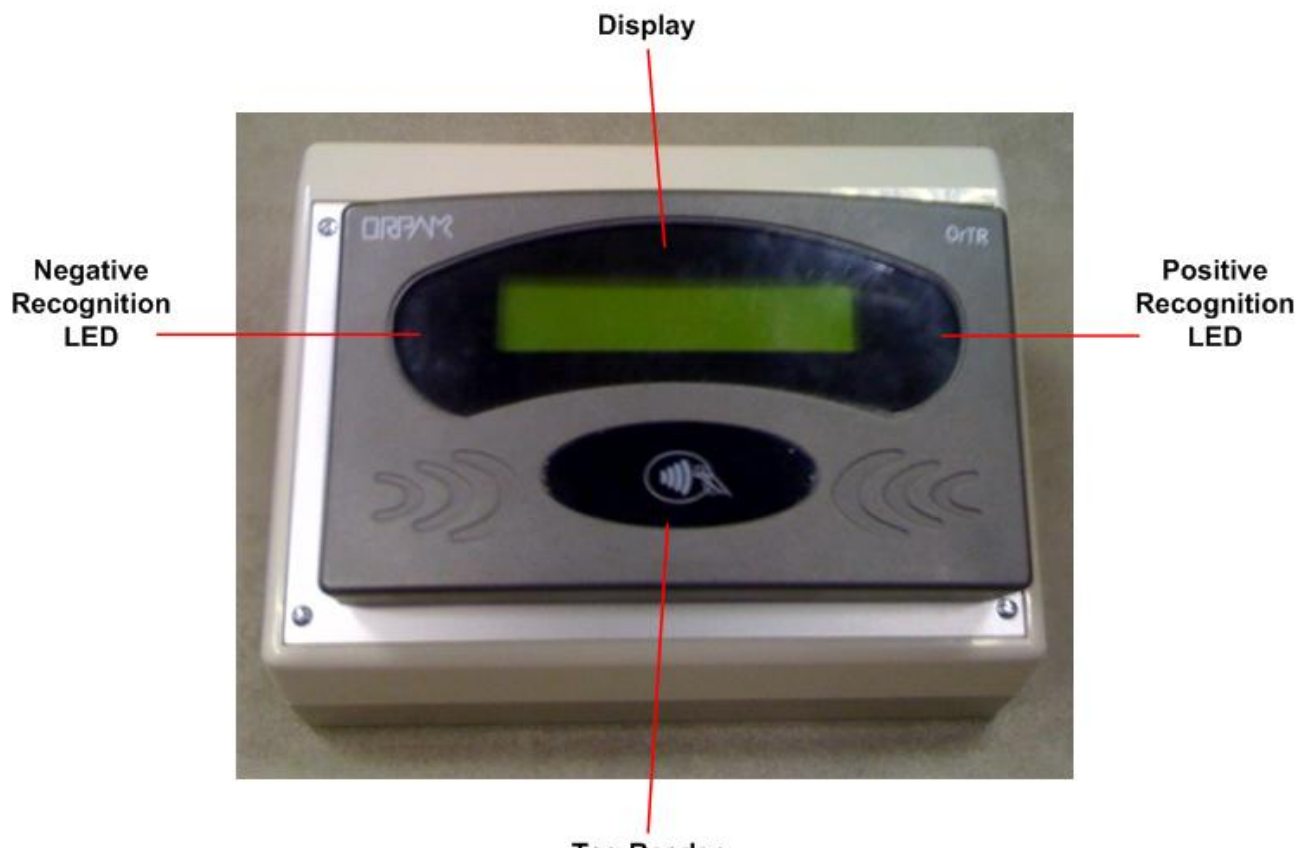

**Tag Reader** 

*Figure 2-1. MiFare Pod – Front View* 

# <span id="page-14-3"></span><span id="page-14-0"></span>**2.3.** *FUNCTIONAL DESCRIPTION*

#### <span id="page-14-1"></span>**2.3.1.** *Main Features*

The operation is very simple: to start the tag acquiring process, the user waves the tag in front of the unit. After the tag is recognized and validated, it is associated to driver/vehicle form the FHO screens.

The MiFare Pod is based on advanced technology, implemented by two microcomputer subsystems: one for handling the secure communication protocol with the tag and the other for communication with the HO PC.

The FHO Pod includes a power supply and an RS-232 harness.

### <span id="page-14-2"></span>**2.3.2.** *Supported Tags*

MiFare Pod can support MiFare Tags.

MiFare is a contactless tag that can be used as a fueling tag at the gas station (see [Figure 2-2\)](#page-15-0). When the tag is presented next to the Tag Reader, it reads the tag data and transmits it to the Station Controller in the gas station. Upon verification and approval, the Station Controller activates and releases the pump valve, so fuel can be dispense to the vehicle.

Four types of MiFare tags are recognized:

- **Driver card**: Used to identify a specific driver. Can be used on parallel to vehicle identification means, like the vehicle's Fuel Ring
- **Vehicle card**: Used to authorize fuel dispensing and charging per vehicle
- <span id="page-15-0"></span>• **Attendant tag**: Allows operation of any fuel nozzle from the Tag Reader, by a station attendant

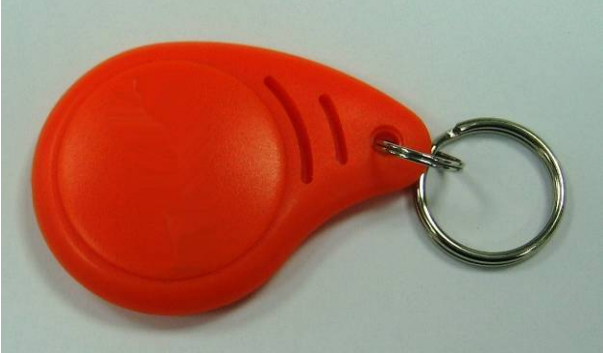

*Figure 2-2. MiFare Tag, General View* 

### <span id="page-16-0"></span>**2.3.3.** *Power Supply*

The Tag Reader requires 12 - 24 VDC. / 0.5 A power input, supplied by the provided PS.

#### <span id="page-16-1"></span>**2.3.4.** *MiFare Pod Housing*

The MiFare Pod enclosure is made of rugged plastic, in the form of a small box, mounted on an inclined plastic base for the ease of operation. The devices in its front panel are sealed to prevent humidity and dust penetration.

The overall dimensions are: H x W x D:  $5.19''$  x  $8.74''$  x  $6.02''$  (see [Figure 2-3](#page-16-2)).

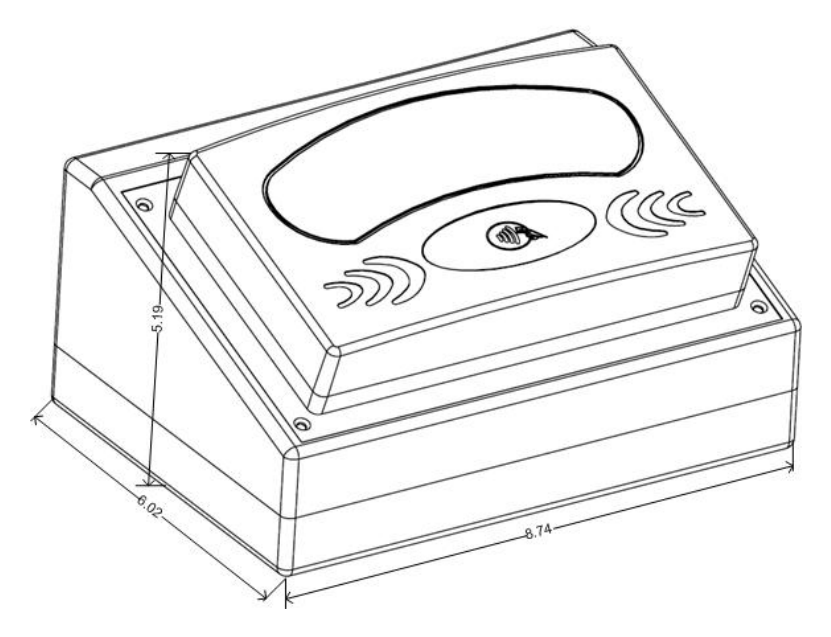

<span id="page-16-2"></span>*Figure 2-3. MiFare Pod – Dimensions* 

## <span id="page-17-0"></span>**2.4.** *SPECIFICATIONS*

[Table 2-1](#page-17-4) describes the operational, physical, electrical and environmental specifications are applicable to the MiFare Pod:

<span id="page-17-4"></span>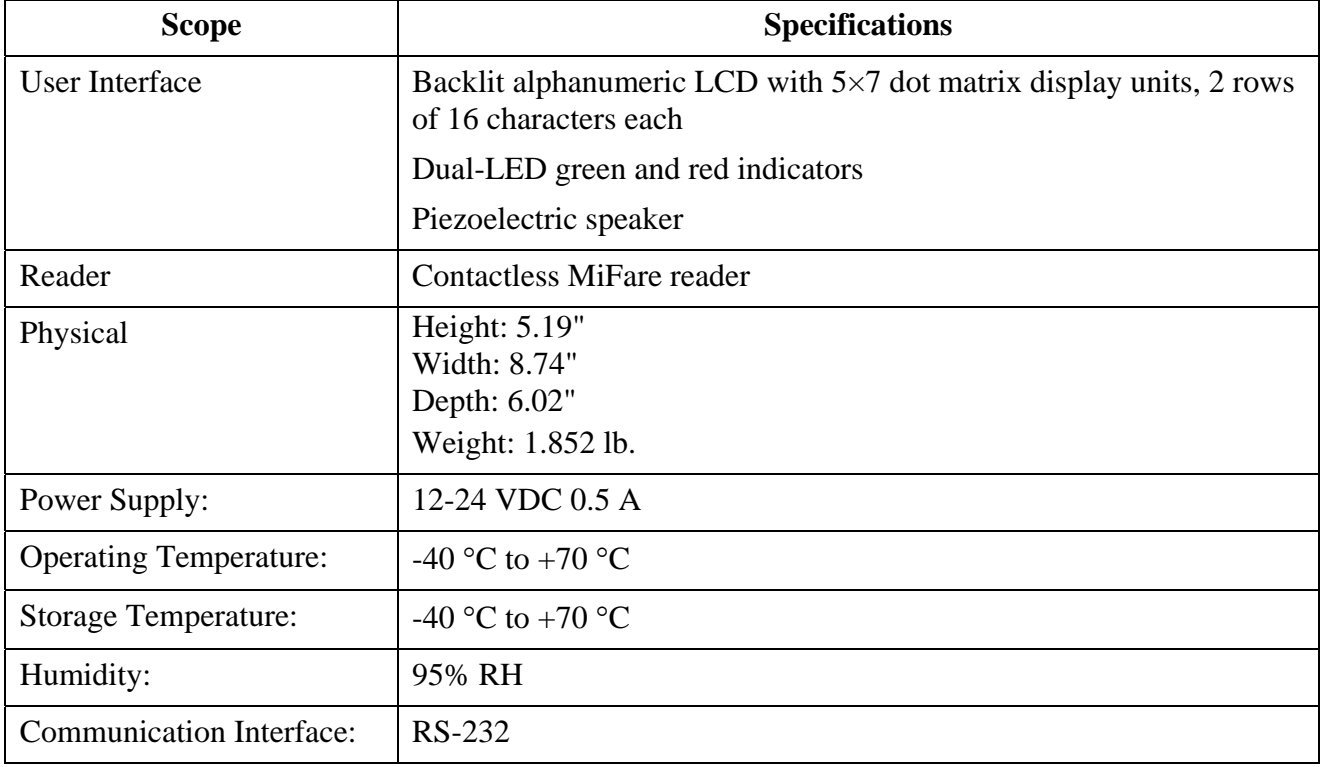

#### *Table 2-1. MiFare Pod Specifications*

### <span id="page-17-1"></span>**2.5.** *STANDARDS*

#### <span id="page-17-2"></span>**2.5.1.** *Communication Standards*

The MiFare Pod communicates over the following standard:

 $\bullet$  RS-232 link

#### <span id="page-17-3"></span>**2.5.2.** *Security Standards*

MiFare Pod has a Security Authentication Module (SAM) used to decrypt the tag data.

### <span id="page-18-0"></span>**2.6.** *SETUP*

This section provides setup and configuration instructions for the MiFare Pod.

#### <span id="page-18-1"></span>**2.6.1.** *Tools and Accessories*

<span id="page-18-4"></span>The MiFare Pod is provided with an installation kit, described in [Table 2-2.](#page-18-4)

| <b>Orpak P/N</b> | <b>Name</b>                              | <i>Quantity</i> |
|------------------|------------------------------------------|-----------------|
|                  | 811010980   MiFare Pod Unit              |                 |
|                  | 811307100   Power Supply 115/230V-15V-1A |                 |
|                  | 819302950   Power Cable, 115V            |                 |
|                  | 819136700   RS-232 Harness               |                 |

*Table 2-2. MiFare Pod Installation Kit Items* 

#### <span id="page-18-2"></span>**2.6.2.** *Installation Instructions*

The MiFare Pod is linked to the FHO PC. The following paragraph provides step by step instructions for the installation of the MiFare Pod.

- 1. Place the MiFare Pod in the office next to the HO PC
- 2. Connect MiFare Pod to power supply. The Pod connectors are shown in [Figure 2-4](#page-18-3)

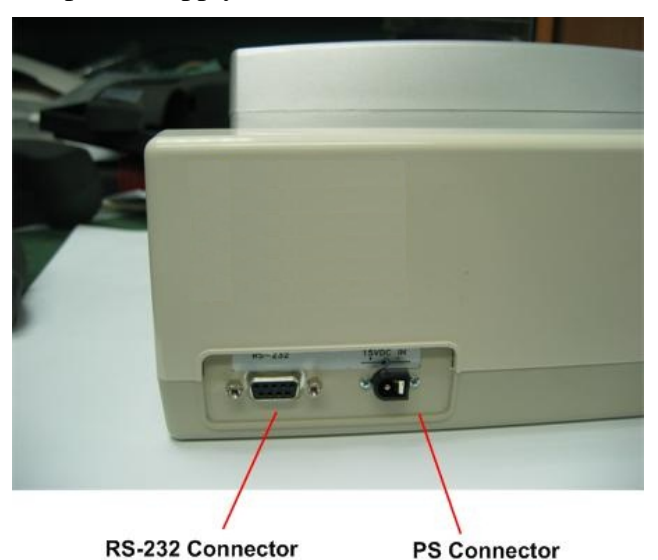

*Figure 2-4. MiFare Pod – Connectors* 

<span id="page-18-3"></span>The MiFare Pod displays the following message (see [Figure 2-5](#page-19-0)):

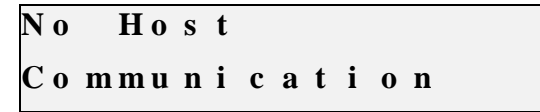

*Figure 2-5. MiFare Pod Display – No Communication Message* 

<span id="page-19-0"></span>3. Connect the MiFare Pod to the PC, utilizing the RS-232 harness, to an available COM Port. The MiFare Pod displays the application version installed and the serial address (hexadecimal) assigned to the device (see [Figure 2-6](#page-19-1) 

| Or TR APP |  |                    |  | 232 |
|-----------|--|--------------------|--|-----|
|           |  | Ver X. XX. XX (3A) |  |     |

*Figure 2-6. MiFare Pod Display – No Communication Message* 

- <span id="page-19-1"></span>4. Set the communication channel to the FHO in Administration  $\rightarrow$  Setup  $\rightarrow$  General tab (see [Figure 2-7](#page-19-2)):
	- a. Select the Tag Acquire Device checkbox
	- b. Select the **Serial** radio button
	- c. Enter the **COM port** in use
	- d. Select the HEX radio button
	- e. Enter the hexadecimal address assigned to the Pod, as it appears on the display

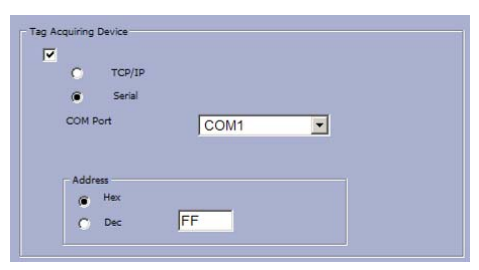

*Figure 2-7. General Tab – Tag Acquiring Device Section* 

<span id="page-19-2"></span>5. Click on the **Save** button. The MiFare Pod displays a Welcome message (see [Figure 2-8](#page-19-3))

|  |  | We l c o me |                  |  |
|--|--|-------------|------------------|--|
|  |  |             | Present Your Tag |  |

*Figure 2-8. MiFare Pod Display – Welcome Message* 

<span id="page-19-3"></span>The MiFare Pod is now ready for use.

### <span id="page-20-0"></span>**2.7.** *OPERATION*

This section provides operation instructions for the MiFare Pod.

#### <span id="page-20-1"></span>**2.7.1.** *Acquiring a Tag Number*

To acquire a tag number and associate it to a device in the FHO system, proceed as follows:

- 1. Wave the tag in front of the unit reader
- 2. In cases where the MiFare Pod recognizes the tag, the green LED turns on, a beep is emitted and the tag number appears on the display
- 3. Click on the **Acquire** button on the Format tab in the FHO Device Properties dialog box (see [Figure 2-9](#page-20-2))
- 4. The tag number appears in the **Card Number** text box
- 5. Click OK to apply the changes and associate the tag to the driver/vehicle

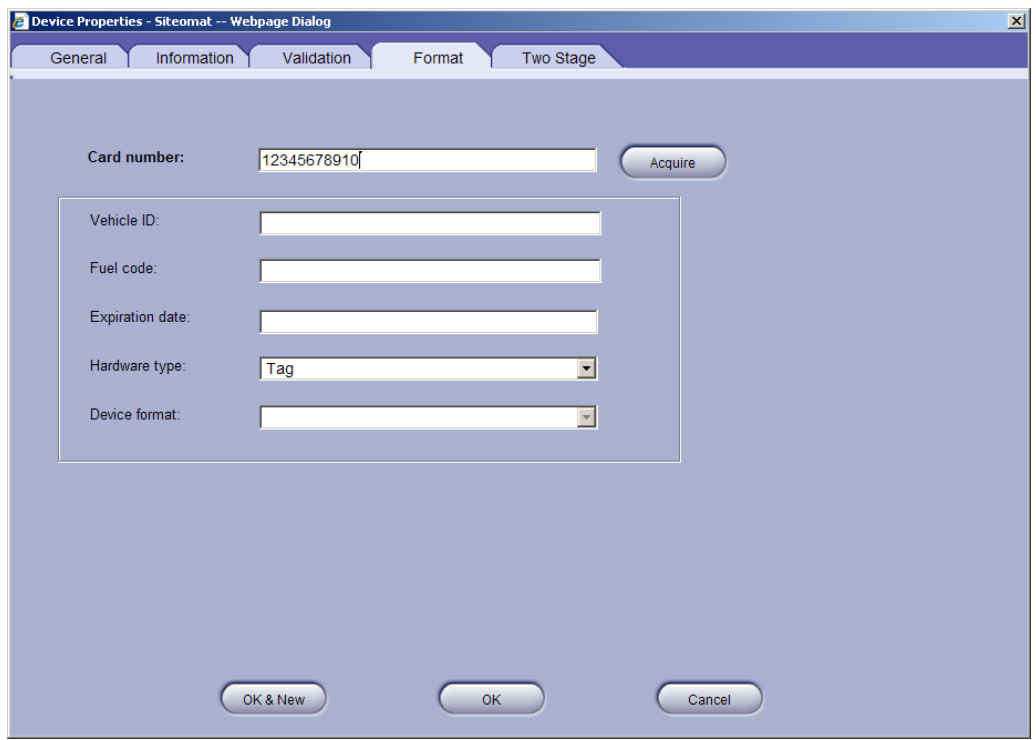

<span id="page-20-2"></span>*Figure 2-9. Device Properties – Format Tab* 

#### <span id="page-21-0"></span>**2.8.** *MAINTENANCE*

This section provides general maintenance and troubleshooting instructions for the MiFare Pod.

#### <span id="page-21-1"></span>**2.8.1.** *Cleaning*

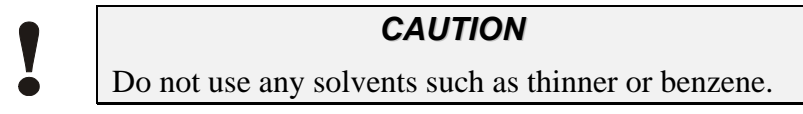

The MiFare Pod should be cleaned periodically, in order to ensure proper operation.

The cleaning purpose is to remove any dust or foreign body that may harm the reader and consequently prevent the completion of the tag acquisition process.

Clean the Tag Reader with a damp cloth only.

#### <span id="page-21-2"></span>**2.8.2.** *Troubleshooting*

[Table 2-3](#page-21-3) lists the recommended procedures for troubleshooting the MiFare Pod.

<span id="page-21-3"></span>

| No.                         | <b>Symptom</b>                                                     | <b>Troubleshooting Procedure</b>                                       | <b>Recommended Action</b>          |
|-----------------------------|--------------------------------------------------------------------|------------------------------------------------------------------------|------------------------------------|
|                             | Display is off                                                     | Check DC Voltage power supply<br>output                                | Replace DC Voltage<br>Power Supply |
|                             |                                                                    | Check the proper connection between<br>the Power Supply and MiFare Pod | Connect the PS<br>connector anew   |
| $\mathcal{D}_{\mathcal{L}}$ | No communication<br>between MiFare Pod and<br>the HO <sub>PC</sub> | Check RS-232 connection between<br>the MiFare Pod and the HO PC        | Replace MiFare Pod                 |
| 3                           | LEDs are not operating                                             | Check DC Voltage power supply<br>output                                | Replace DC Voltage<br>Power Supply |

*Table 2-3. Troubleshooting*